# **1000s - Early Warning System Errors**

#### **Error codes below relate to Early Warning System (EWS):**

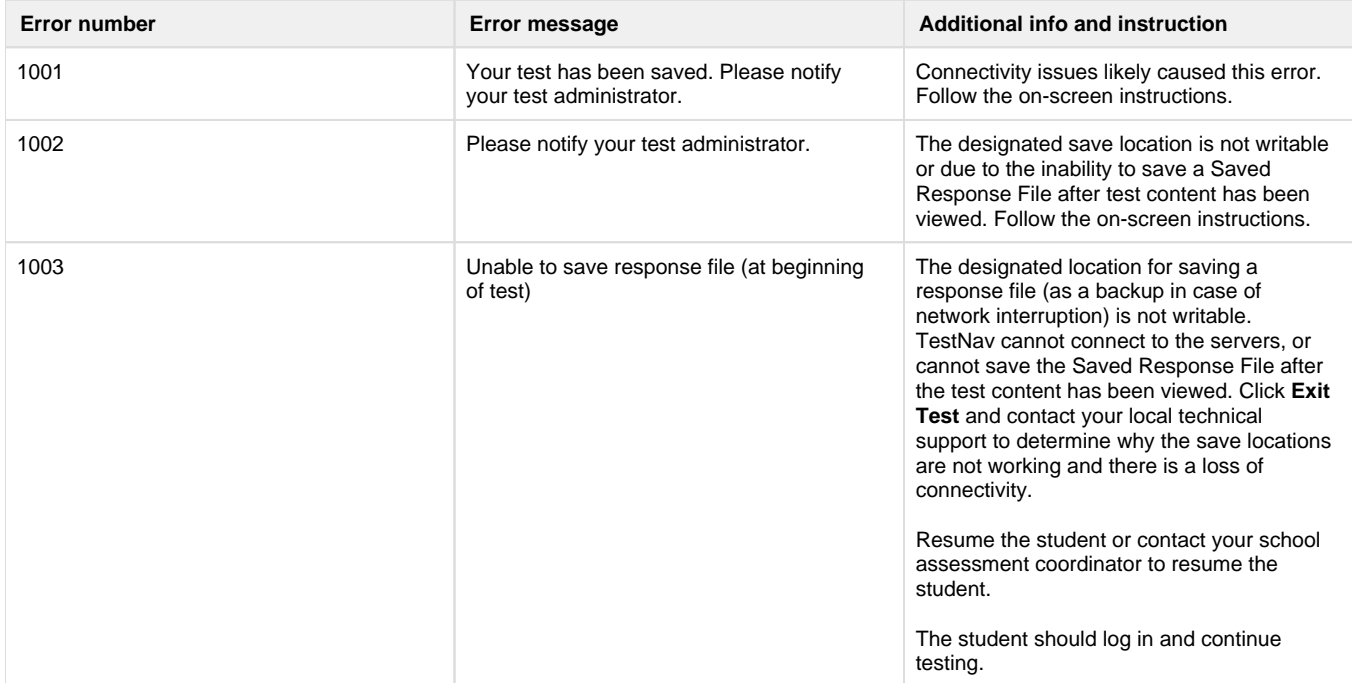

1004 **Unable to save response file (during test)** Each operating system platform handles the EWS response file a bit differently. When displayed, the messages will include instructions unique to the platform being used for dealing with the error.

> This message is displayed when all of the below are true:

- The student has visited one or more items.
- $\bullet$ The Saved Response File cannot be saved to any of the designated locations.  $\bullet$
- TestNav is unable to successfully send responses to Pearson.
- The test has not yet been exited or submitted.

# **Desktop OS**

Check to see if the student's machine is connected to the school network by verifying the Ethernet cable is still plugged into the wall and computer.

Click **Retry** to check whether the connection is restored. If you believe the connection may be restored, click **Retry** again.

If you have clicked **Retry** and the connection with the testing server is not restored, click **Exit Test**.

When the student closes TestNav, the student remains in **Active** testing status.

After the connection is restored, the student can log in.

TestNav automatically searches for, and submits, the response file.

## **Mobile**

Click **Retry** to check whether the connection is restored.

If you believe the connection may be restored, click **Retry** again.

If you have clicked **Retry** and the connection with the testing server is not restored, click **Exit Test**.

When the student closes TestNav, the student remains in **Active** testing status.

After the connection is restored, the student can log in.

TestNav automatically searches for, and submits, the response file.

1005 1005 No saved response file found (Resume w /file)

The student's status is set to **Resumed-Upload**, but no file was found in the designated response file location. The **Resumed-Upload** status indicates that a student has exited the test abnormally. If possible, reload the Saved Response File that was saved when the student was last in the TestNav session to retrieve all previously provided responses.

# **Desktop OS**

Click **Browse** to locate the response file, and then click **Upload Response File** to submit the responses to the testing server.

If the response file is located on a computer or a network drive that is unavailable at this time, click **Exit Test**.

After the student response file has been located and saved to a location that can be accessed from the student's testing machine, the student can log in. Verify whether a wireless router has been disconnected or has been accidentally shut off.

TestNav automatically searches for, and submits, the response file.

If the file is not found, EWS comes back to this screen. Click **Browse** to locate the response file, and then click **Upload Response File** to submit the responses to the testing server. The student may need to be resumed before attempting to log in again. If the student has not yet answered any questions, click **Skip Upload**. If you continue testing without loading a response file, and click **Skip Upload**, any responses from a previous login not received by the Pearson testing server will be lost.

## **Mobile**

Check the device for a response file. If you cannot locate the file, click **Exit Test**. To locate the response file, check the device on which TestNav application was last used. Once located, the student can log in.

Click **Skip Upload** to continue testing without loading a response file or when the student has not yet answered any questions.

Any responses from a previous login not received by the Pearson testing server will be lost.

1006 **The saved response file is corrupted.** The student's status is set to **Resumed-Upload** and the saved response file(s) is corrupt.

> The **Resumed-Upload** status indicates that a student has exited the test abnormally.

> If possible, reload the Saved Response File that was saved when the student was last in the TestNav session to retrieve all previously provided responses.

# **Desktop OS**

Click **Browse** to locate the response file, and then click **Upload Response File** to submit the responses to the testing server.

If the response file is located on a computer or a network drive that is unavailable at this time, click **Exit Test**.

After the student response file has been located and saved to a location that can be accessed from the student's testing machine, the student can log in. Verify whether a wireless router has been disconnected or has been accidentally shut off.

TestNav automatically searches for, and submits, the response file.

If a file is not found, this screen displays again. You can browse for a response file and point to the location of the moved response file. Student may need to be resumed before attempting to log in again.

To continue testing without loading a response file, click **Skip Upload**.

Note that any responses from a previous login not received by the Pearson testing server will be lost. Contact Pearson Support if you are unsure whether to click **Skip Upload**.

If the student has not yet answered any questions, click **Skip Upload**.

#### **Mobile**

If the response file is located on another device, click **Exit Test**. After the device is located, the student can log in. TestNav automatically searches for, and submits, the response file. If a file is not found, the EWS will come back to this screen, where you can exit and try from another device or click **Skip Upload** to continue testing on the device. To continue testing without loading a response file, click **Skip Upload**.

Note that any responses from a previous login not received by the Pearson testing server will be lost. Contact Pearson Support if you are unsure whether to click **Skip Upload**. If the student has not yet answered any questions, click **Skip Upload**.

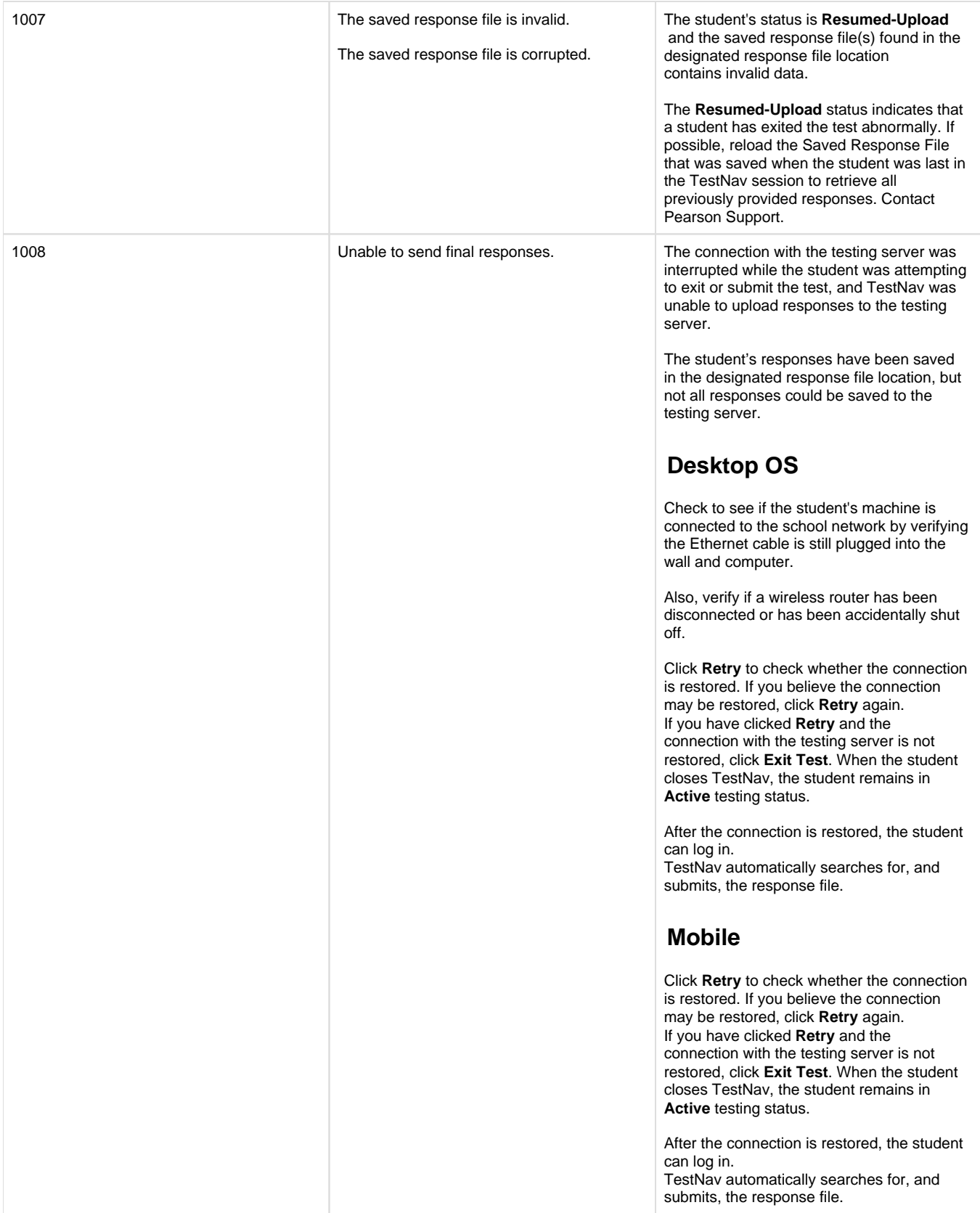

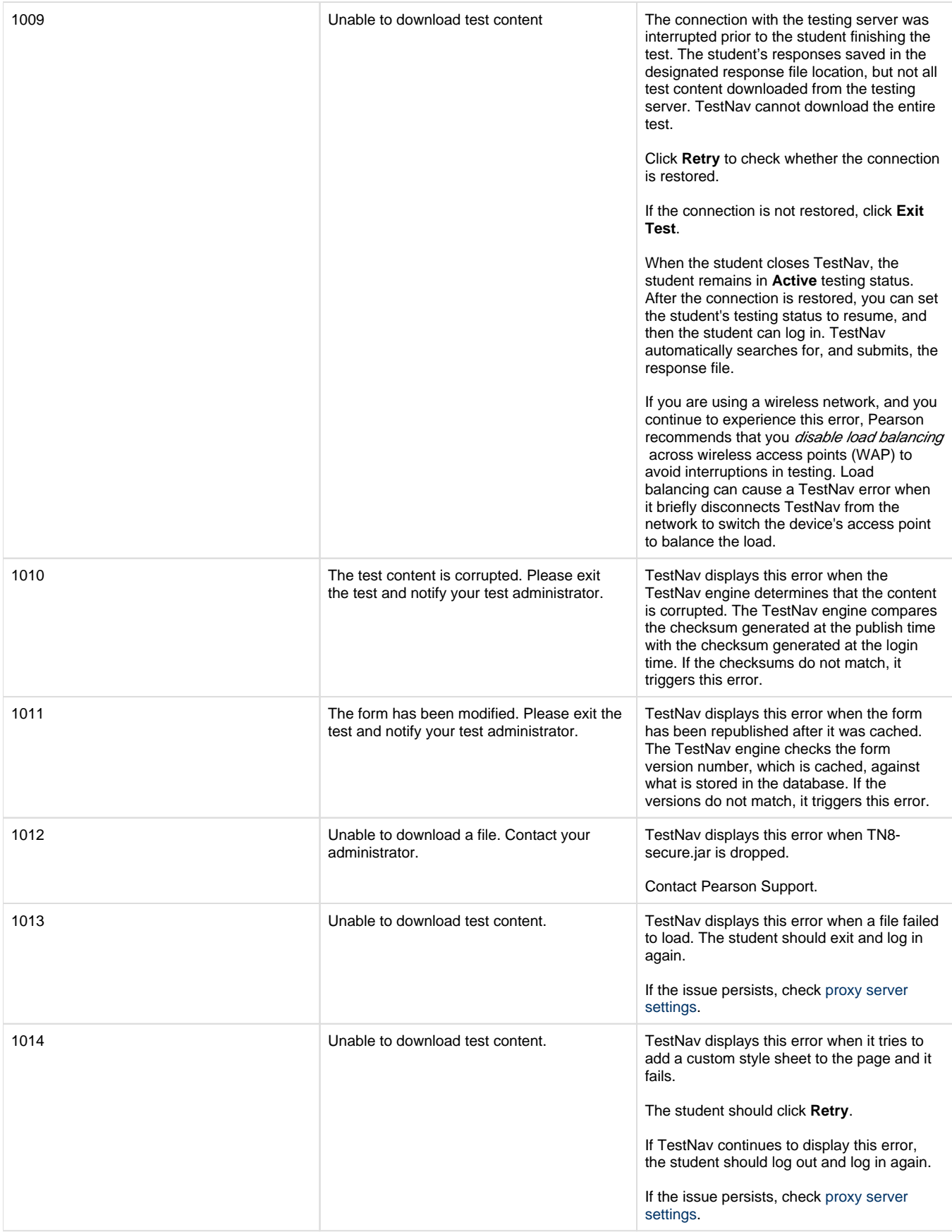

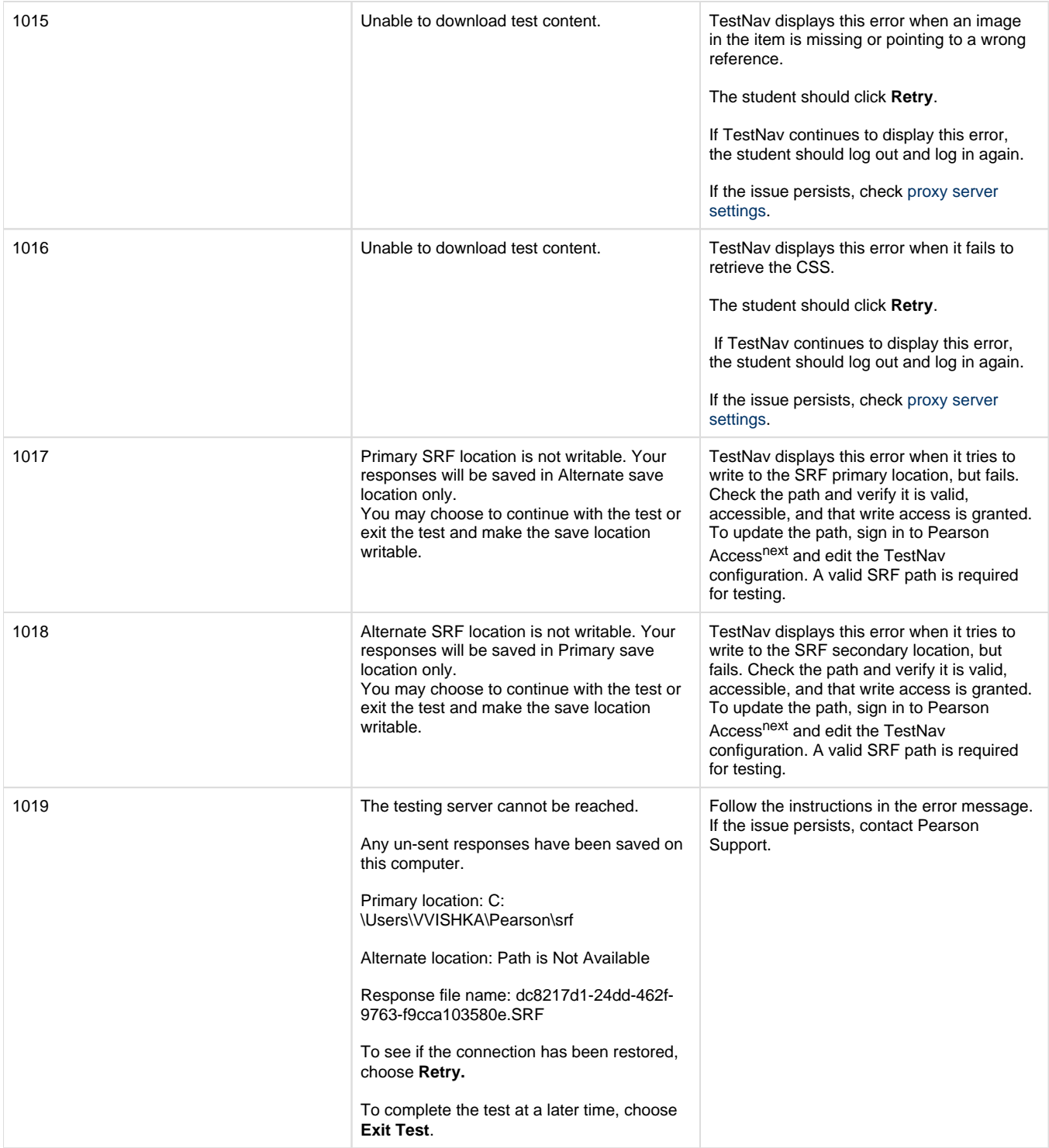

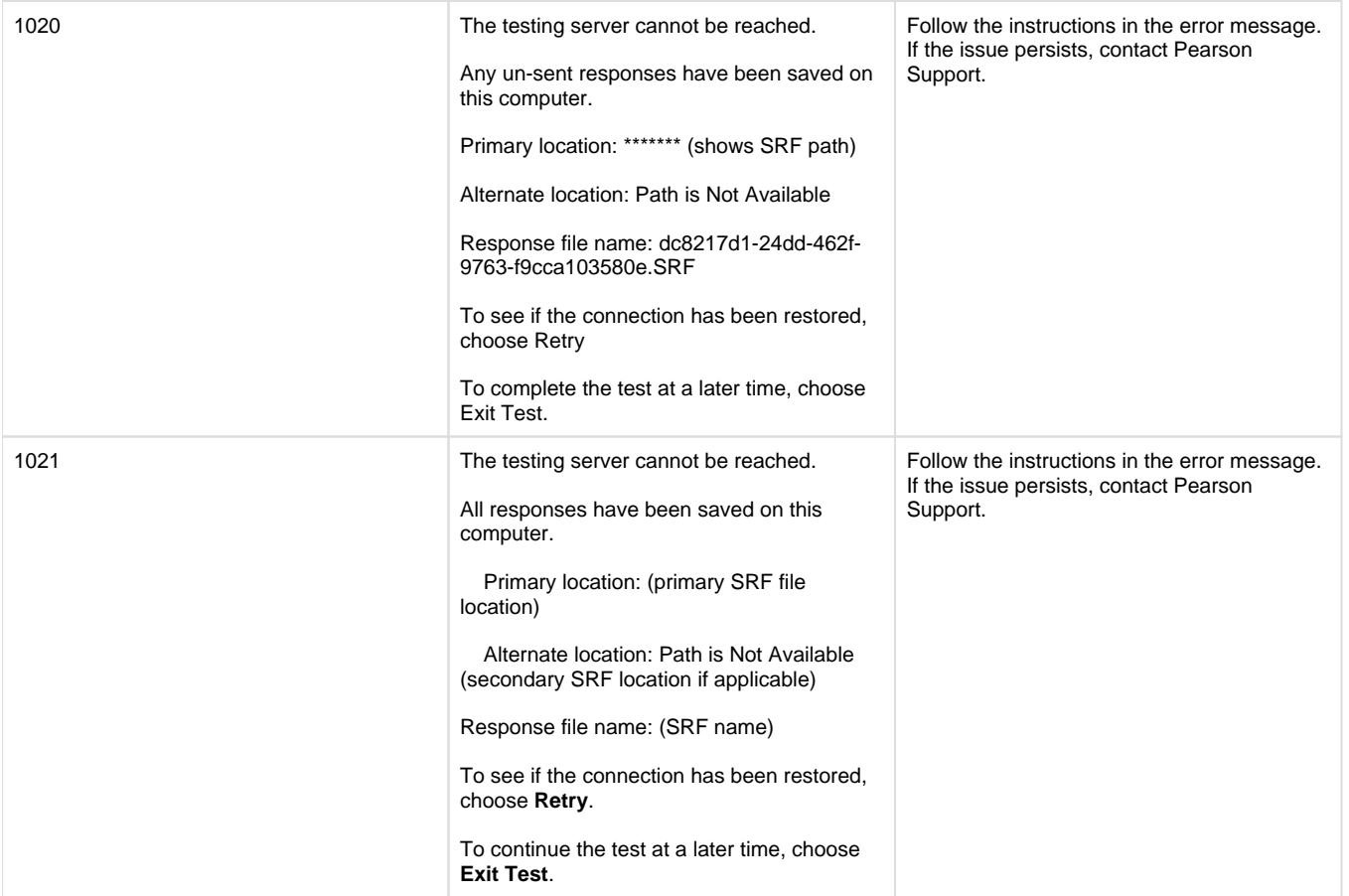